# **SERIE KS0210 SMILE KEY STORE**

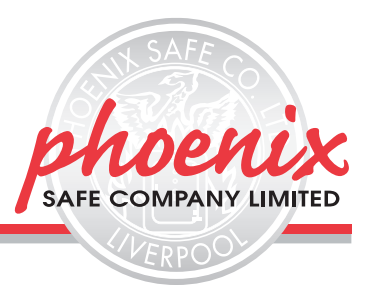

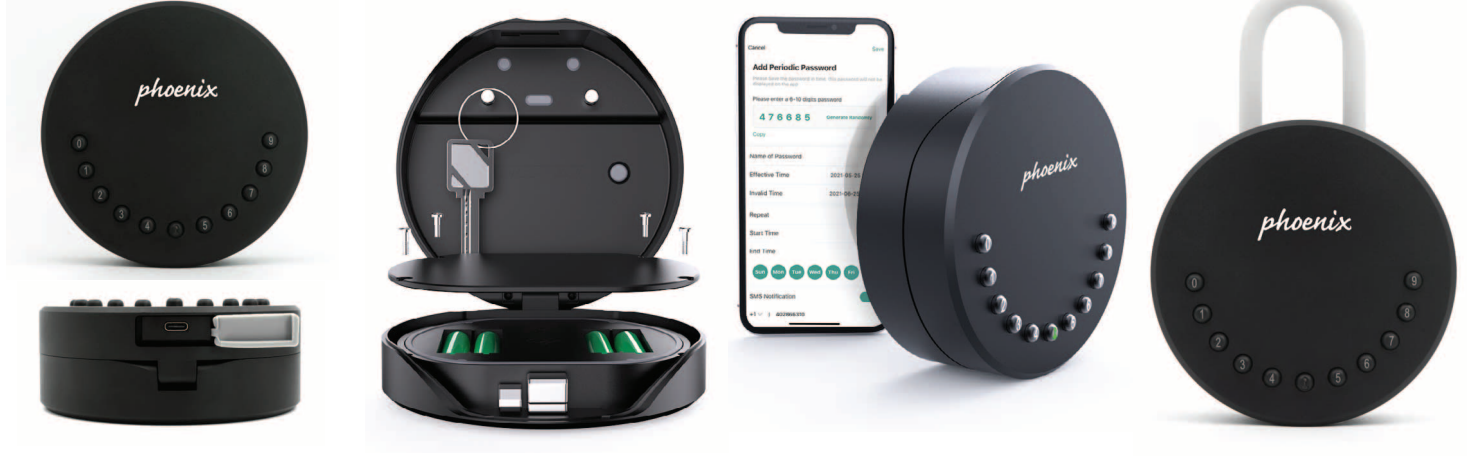

**KS2014E KS0215ES**

**DIE SCHLÜSSELBOXEN DER SERIE KS0210** sind qualitativ hochwertige Notschlüsseltresore, die sich manuell oder zusätzlich per mobiler App programmieren und/oder öffnen lassen. Sie sind ideal geeignet für Ferienhäuser, Alten- und Pflegeheime, Lieferdienste, Büros, Schulen, Fabriken, Baustellen und vieles mehr. Smartes und stressfreies Schlüsselhandling – SMILE & ENJOY peace of mind with Phoenix Safe!

- **VERSCHLUSS**: Motorisiertes Tastenschloss, bis zu 100 Codes programmierbar, zusätzliche Kontrolle via APP. Geringer Energieverbrauch garantiert lange Batterielaufzeit.
- **WASSER / STAUBSCHUTZ**: IP65, geschützt vor Strahlwasser aus beliebigem Winkel und staubdicht.
- **KONSTRUKTION**: Schweres und widerstandsfähiges Gehäuse aus Zinklegierung. Einsetzbar bei Temperaturen von -45°C – 60°C.
- **VERANKERUNG**: 2 Bohrungen für die Wandmontage, Befestigungsbolzen im Lieferumfang.
- **KONNEKTIVITÄT**: Einmalige Smartphone Kopplung via Bluetooth, keine WLAN-Verbindung oder SIM-Card nötig !
- **KONTROLLE PER APP**: Öffnen und Schließen innerhalb von 2 Sekunden – einfach die Schaltfläche "ÖFFNEN/SCHLIESSEN" in der APP für 2 Sekunden betätigen. Per App kann entweder ein Einmalcode (OTC) oder ein Mehrfachcode generiert und verschickt werden. Der Mehrfachcode kann in einem zu definierenden Zeitfenster beliebig oft benutzt werden. Die kostenlose App ist kompatibel mit IOS & Android Betriebssystemen.
- **BESONDERHEITEN**: Notbestromung von außen via Mini-USB-Port. Modell KS0215ES verfügt zusätzlich über einen 10mm breiten Schlossbügel, wodurch die Einheit zum Vorhängeschloss wird.
- **FARBE**: beschichtet mit hochwertiger, kratzfester, schwarzer Farbe.

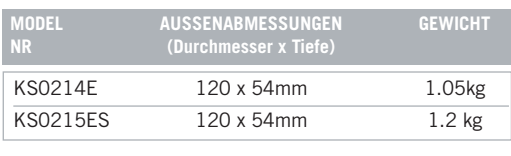

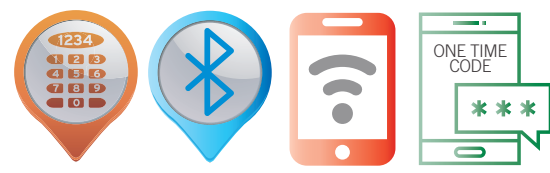

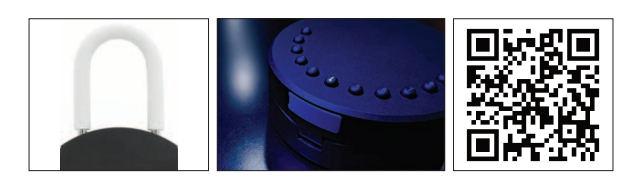

*\* Ratings are approximate only and may vary due to area conditions and location. Please check with your underwriter.*

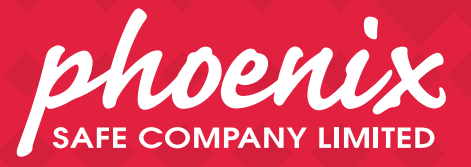

phoenix

 $\begin{array}{c} 7 \\ 6 \end{array}$ 

 $\overline{0}$ 

 $\overline{2}$ 

SERIE KS0210 KEY STORE SMILE BENUTZERHANDBUCH V3.0

## **Was ist inbegriffen**

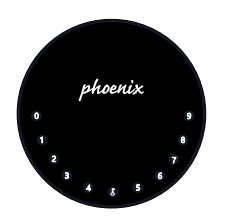

**Phoenix Key Store Smile x 1**

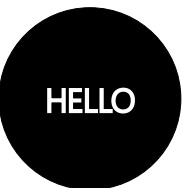

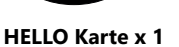

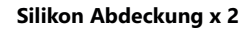

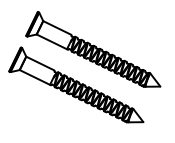

**Schrauben x 2** 

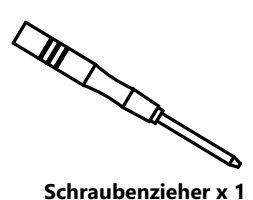

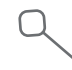

**Reset Werkzeug x 1**

### **Spezifikation**

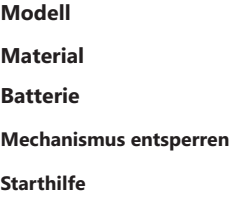

Phoenix Key Store Smile Körper Zinklegierung, SUS304 4 x AAA Alkaline Batterie Bluetooth, Geheimzahl, App USB-C

**Vorderseite Innenansicht Rückseite**

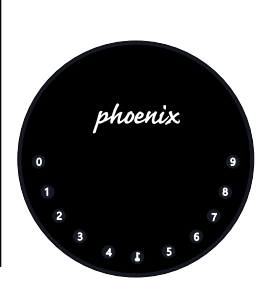

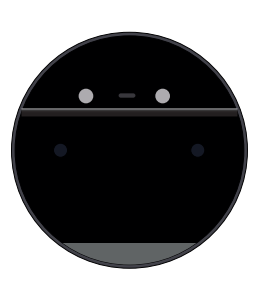

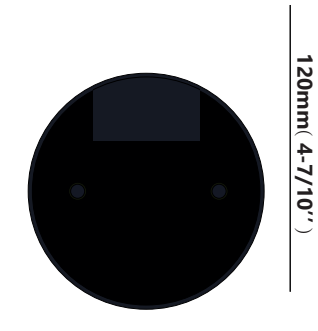

)**'' 01/7- 4**( **m**

**120mm ( 4- 7/10''** ) **22mm ( 4/5 '' ) 120mm ( 4- 7/10''** )

**Tiefe**

### **Eigenschaften**

### **Sperren&Freischalten**

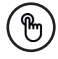

#### **Administrator entsperren** .......

Legen Sie einen Master-Administrator-PIN zum Entsperren fest. Einstellungen, Operationen, Administrator-PIN-Code ändern usw. kann nur der Administrator.

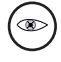

#### Spionageschutz - Codeeingabe **Automatische Verriegelung**

Fügen Sie bis zu 10 Ziffern vor und nach dem PIN-Code hinzu, um zu "verschleiern".

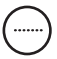

#### **Benutzer entsperren**

Die KeyBox erlaubt bis zu 100 Benutzer-PINs für Ihre Familie, Freunde und Besucher

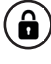

Wenn innerhalb von 10 Sekunden keine Öffnung vorgenommen wird, wird die Box automatisch wieder gesperrt.

### **Mobile Steuerung**

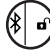

### **Bluetooth One-Touch-Entsperrung Offline entsperren**

Mit Ihrem Handy können Sie die KeyBox entsperren. Mit Ihrem Handy können Sie die KeyBox entsperren. Durch die mobile App können Sie Offline-Codes<br>Berühren Sie dazu die Taste UNLOCK in der App and die oenerieren für einen beschränkten Zugriff.

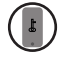

#### **Mobiler Administrator**

Stellen Sie die Administrator-PIN-Codes Ihres Mobiltelefons ein, um Benutzer zu entsperren, hinzuzufügen, zu löschen usw.

### **Batterie**

#### **Lebensdauer der Batterie**

Beim Verwenden von 4 AAA-Qualitätsbatterien wird der Lebenszyklus länger als 12 Monate sein.

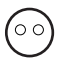

#### **Geringer Konsum**

Die BLE-Übertragung wechselt in den Ruhemodus, wenn keine Vorgänge ausgeführt werden.

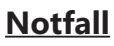

#### **Starthilfe**

Wenn die Batterien leer sind, können Sie mittels eines USB-C Kabels eine Notbestromung von aussen vornehmen und die Keybox entsperren

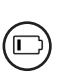

etc.

#### **Niedriger Batteriestatus**

Wenn die Batterie leer ist, werden Sie durch das System daran erinnert, die Batterien auszutauschen

generieren für einen beschränkten Zugriff, z.B. bei Paketlieferungen, für Reinigungsfirmen

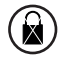

#### **Systemsperre**

Die Keybox wird für 5 Minuten gesperrt, wenn Sie 5 falsche Codeeingaben gemacht haben

### **Schritt 1>Batterie einlegen**

>. Entfernen Sie die (4) Schrauben an der Batterieabdeckung

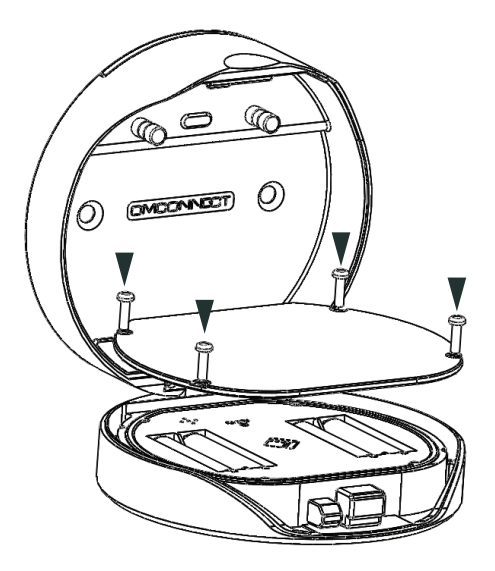

>. Legen Sie 4 AAA-Batterien in das Batteriefach ein.

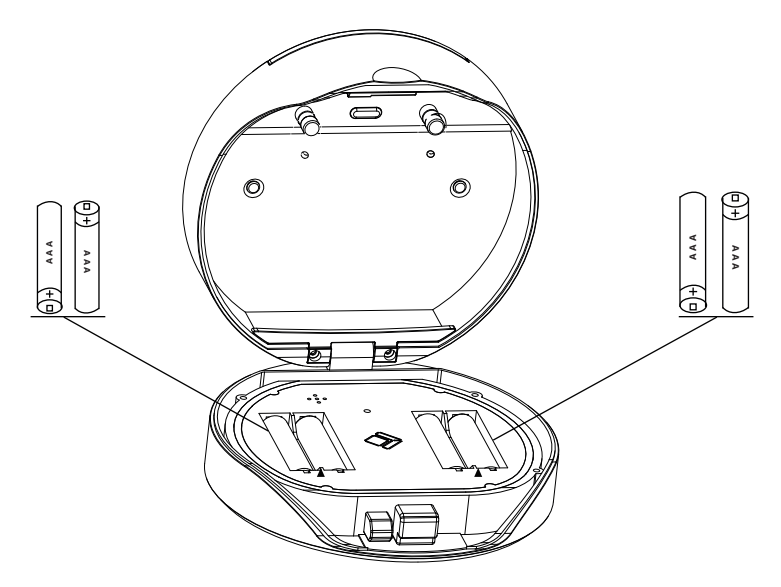

### **Schritt 2>Laden Sie die Mobile App herunter**

 **>1.** Scannen Sie den untenstehenden QR-Code und laden Sie die App herunter. Schalten Sie Ihr mobiles Bluetooth ein

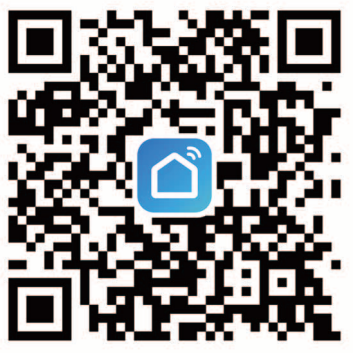

### **Schritt 3>Gerät hinzufügen**

 **>1.**Gehen Sie zur App-Startseite, klicken Sie auf Gerät hinzufügen oder klicken Sie oben rechts auf  $+$ ".

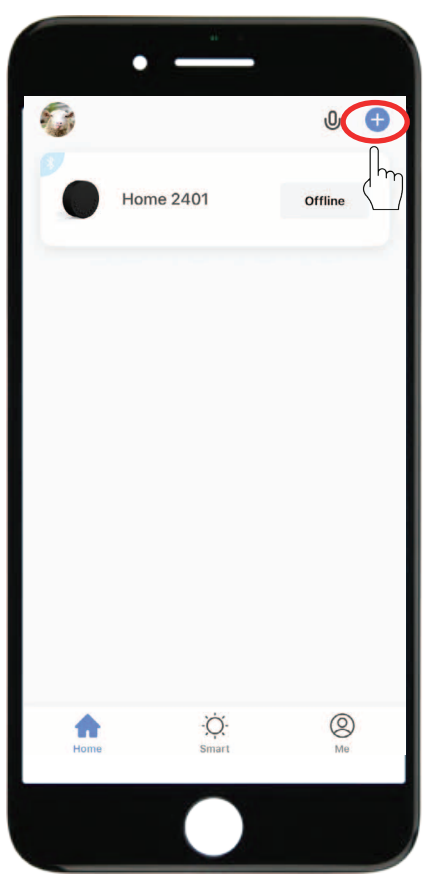

> 2. Drücken Sie die  $\downarrow +9+ \downarrow$  Erstes Administratorkennwort +  $\downarrow$  bis das blaue Licht blinkt, um die Bluetooth-Paarung zu starten

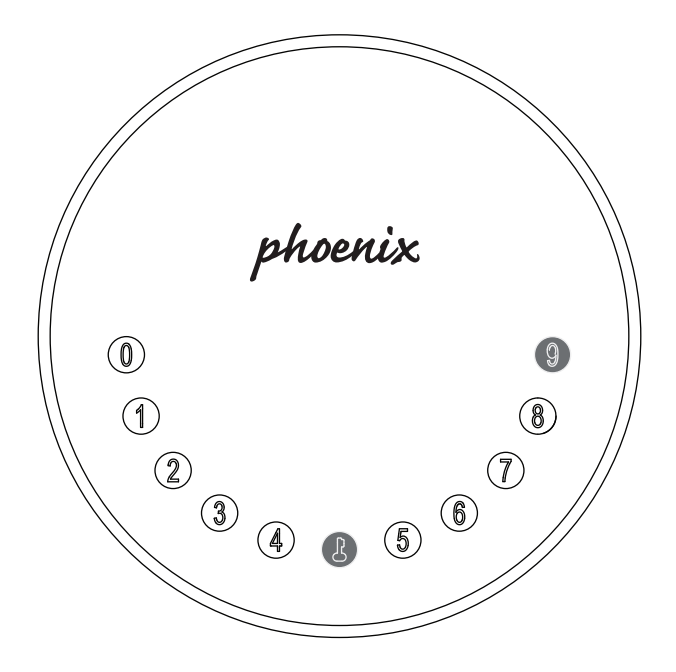

**>3.** Sie sehen das erkannte Gerät. Klicken Sie auf "Hinzufügen"

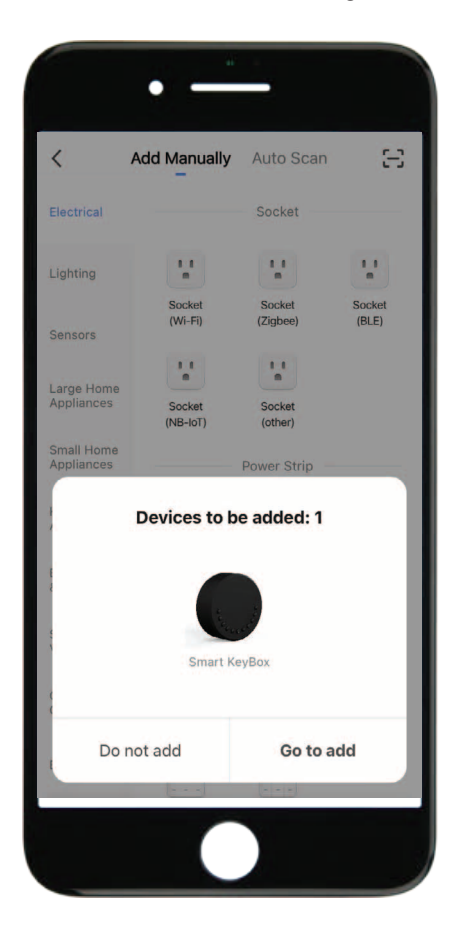

**>4.** Beim Verbinden müssen Sie einige Sekunden warten, bis der Vorgang abgeschlossen ist.

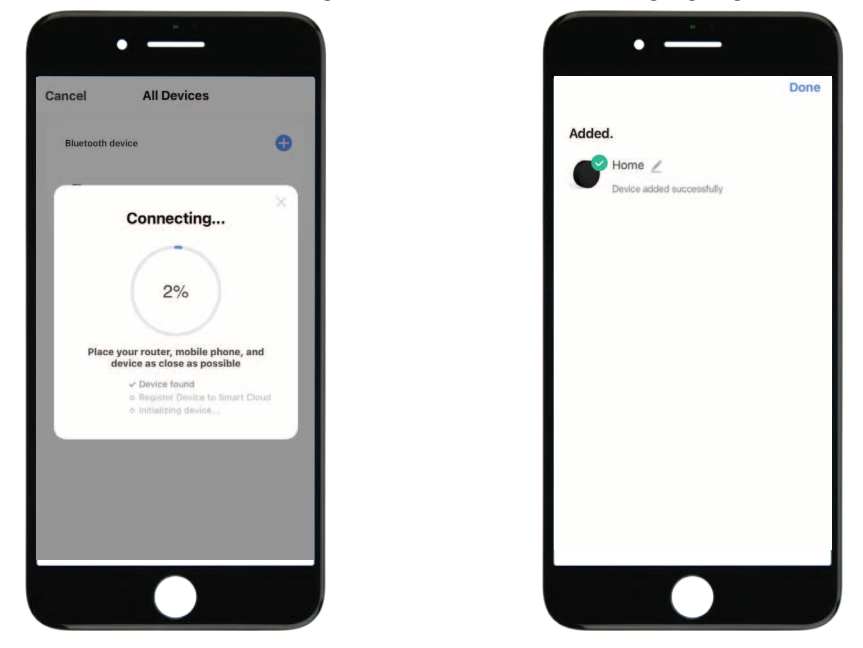

**>5.** Gerät hinzugefügt

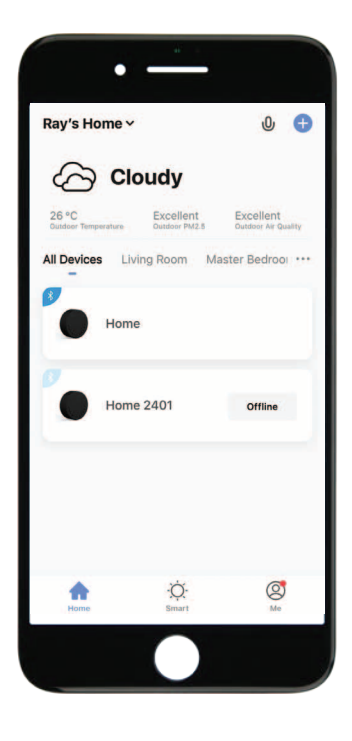

### **Schritt 4>Ändern Sie das Administratorkennwort**

>1. Drücken Sie die ↓-Taste und halten Sie sie für 3 Pieptöne gedrückt

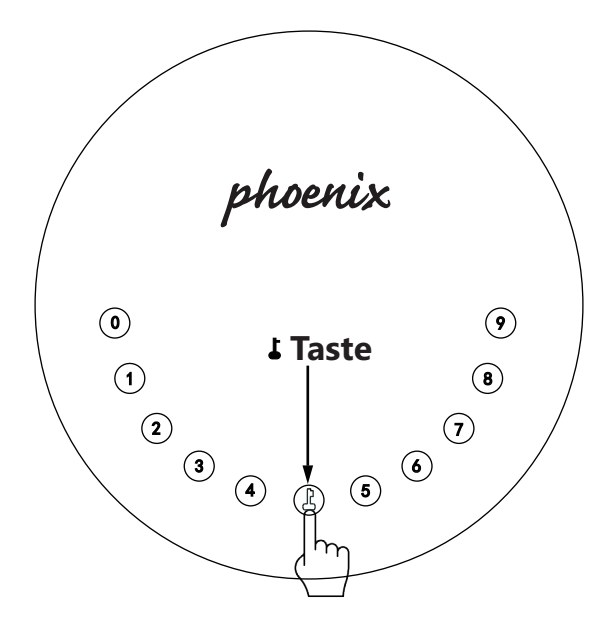

**>2.** Geben Sie gleich nach dem 3. Signalton folgendes ein:

Erstes Administratorkennwort (123456) + + neues Administratorkennwort +1+neues Administratorkennwort+1

### **Manuelle Programmierung:**

### **Passwort & Werkseinstellungen:**

### **1.Passwortlänge**

Das Passwort muss 6-stellig sein (nicht mehr und nicht weniger).

### **2.Benutzer-PIN hinzufügen**

 $\overline{\text{MDr}}$ ücken Sie die  $\overline{\text{L}}$  + 0 +  $\overline{\text{L}}$ , bis das blaue Licht blinkt.

- > Geben Sie das Admin-Passwort ein und drücken Sie L
- > Geben Sie das neue Benutzer-Passwort ein und drücken Sie
- > Wenn das blaue Licht blinkt, wurde das neue Kennwort korrekt eingegeben.

### **3.Benutzer-PIN löschen**

 $\overline{\text{ND}}$ rücken Sie $\downarrow + 2 + \downarrow$ , bis das blaue Licht blinkt

- > Geben Sie das Admin-Kennwort ein und drücken Sie keine andere Taste.
- $>$  Geben Sie nun das Kennwort ein, das Sie löschen möchten und drücken Sie $\pm$ .
- > Wenn das grüne Licht blinkt, wurde das Kennwort erfolgreich gelöscht.

### **4.Löschen Sie alle Benutzer-PINs**

 $\boxtimes$ Drücken Sie die  $\blacktriangleright$  + 00000 +  $\blacktriangleright$ , bis das blaue Licht blinkt.

- $>$  Geben Sie das Admin-Passwort ein und drücken Sie  $\blacktriangle$ .
- > Wenn das grüne Licht blinkt, wurden alle erfolgreich gelöscht.

### **5.Spionageschutz - Codeeingabe**

Der gültige Code kann durch Hinzufügen zufälliger Zahlen vor oder nach dem gültigen Code jederzeit "verschleiert" werden. Diese Funktion wurde entwickelt, um das Ausspähen von Codes nahezu unmöglich zu machen.

#### **6.Systemsperre**

Die KeyBox wird 5 Minuten lang gesperrt, wenn 5 Mal nacheinander ein falsches Passwort eingegeben wurde.

#### **7.Auf Werkseinstellungen zurücksetzen**

Halten Sie die Reset-Taste 5 Sekunden lang gedrückt bis ein langer Piepton ertönt

### **Bluetooth-Übertragung und erneutes Verbinden:**

Halten Sie die Reset-Taste für 3 Pieptöne gedrückt, um das Gerät zu koppeln

Die Bluetooth-Übertragung wechselt in den Ruhemodus, wenn innerhalb von 1 Minute keine Vorgänge ausgeführt werden.

Drücken Sie eine beliebige Taste, um Bluetooth zu aktivieren. App und Gerät werden wieder miteinander verbunden.

### **App-Anweisungen**

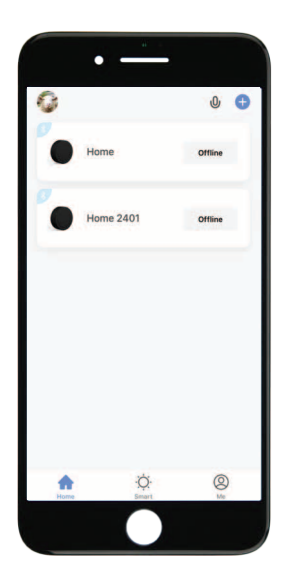

�Sie sehen alle Geräte und Räume auf der Startseite �Tippen Sie auf das Gerät, um den Betrieb aufzunehmen. �Tippen Sie unten auf "Ich", um Ihr Zuhause zu verwalten.

- �Berühren Sie das Sperrzeichen, um die KeyBox zu entsperren und zu sperren.
- �Tippen Sie auf das Glockenzeichen, um die Alarmaufzeichnungen zu überprüfen.
- �Tippen Sie auf "Mitglieder", um Mitglieder hinzuzufügen oder zu löschen.
- �Tippen Sie auf "Protokolle öffnen", um das Protokoll einzusehen.
- ⊠Tippen Sie auf "Intelligente Verknüpfung", um den Startmodus ein- und auszuschalten.
- �Tippen Sie auf "Rahmen", um Kennwörter zu verwalten

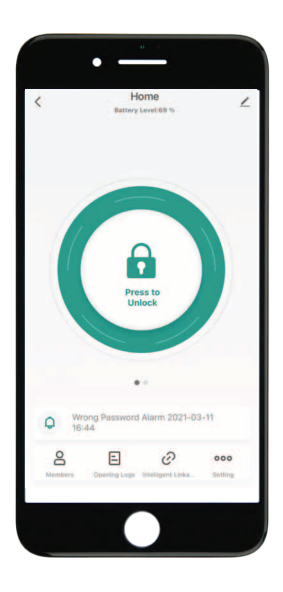

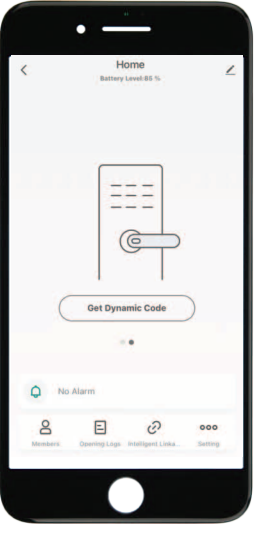

- �Tippen Sie auf "Dynamischen Code abrufen", um einen Code abzurufen
- �Tippen Sie auf "Code kopieren" und senden Sie ihn an einen Freund oder eine Familie.
- �Tippen Sie auf das Stiftzeichen, um Ihre persönlichen Daten zu bearbeiten.

- �Tippen Sie auf "+", um ein Familienmitglied oder andere hinzuzufügen..
- �Tippen Sie auf hinzugefügte Mitglieder, um die Informationen der Mitglieder zu bearbeiten.

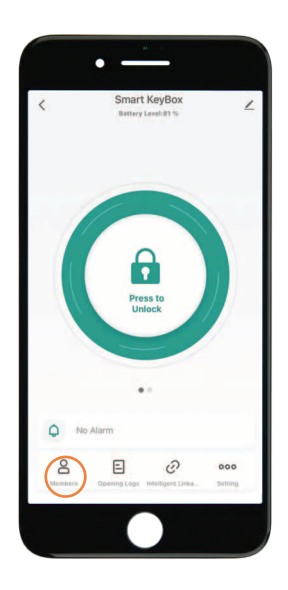

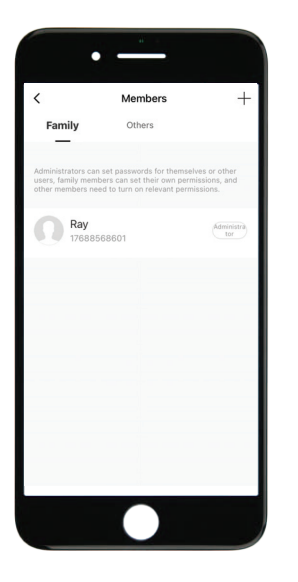

�Tippen Sie auf "+", um ein Familienmitglied oder andere Mitglieder hinzuzufügen.

�Tippen Sie auf "Jetzt hinzufügen" unter Familie, um Familienmitglieder hinzuzufügen.

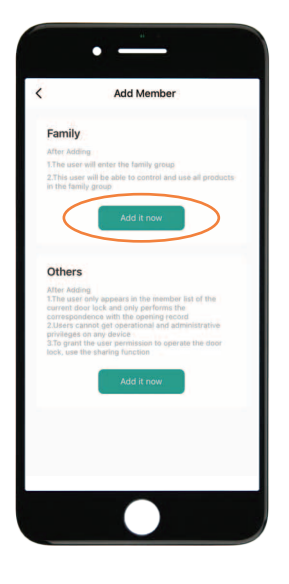

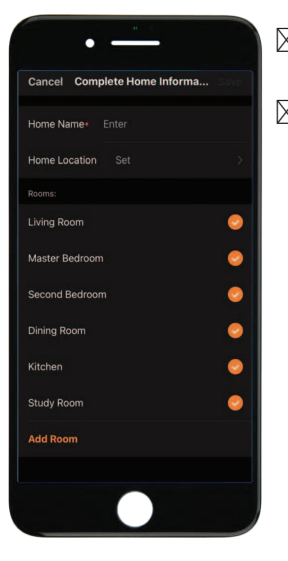

�Der Eigentümer muss die Angaben zum Wohnort vervollständigen, bevor er ein Familienmitglied hinzufügen kann.

 $\boxtimes$ Das Mitglied muss in der App registriert sein, bevor es als Familienmitglied hinzugefügt werden kann.

�Füllen Sie die Mitgliederinformationen aus und legen Sie die Rolle des Mitglieds fest.

�Tippen Sie zum Abschluss auf "Speichern" und das Mitglied kann das Gerät in seiner App bedienen.

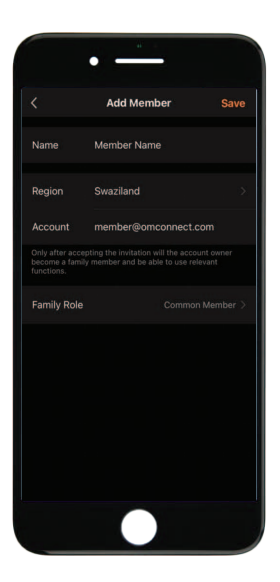

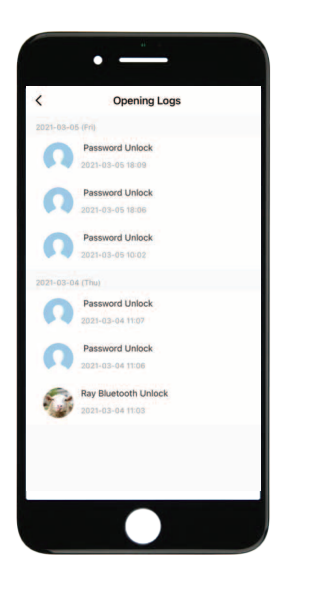

�Sie erfahren, wann und wer die KeyBox entsperrt hat.

- �Tippen Sie auf die grüne Leiste und speichern Sie, um die Funktion zu aktivieren.
- �Tippen Sie auf den orangefarbenen Balken und speichern Sie, um die Funktion zu aktivieren.
- �Sie erhalten eine Benachrichtigung, wenn der Benutzer mit Bluetooth entsperrt wurde
- �Gehen Sie zur "Ich" Startseite und gehen Sie zum Message Center. Überprüfen Sie die Aufzeichnungen.

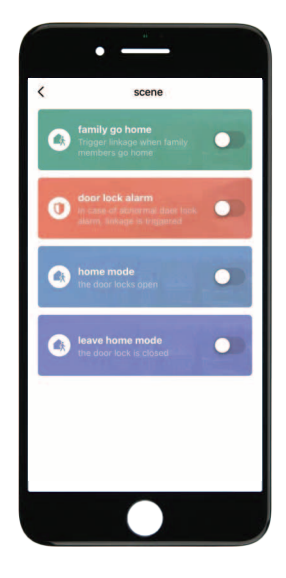

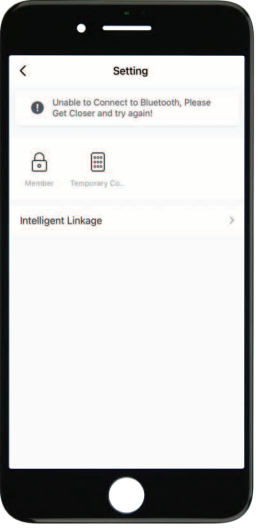

- �Tippen Sie auf das erste Symbol "Passwort verwalten", um ein Passwort hinzuzufügen oder ein Passwort zu entfernen
- �Tippen Sie auf das zweite Synbol "Passwort verwalten", um Online- und Offline-Codes zu verwalten

�Tippen Sie unter Online-Code auf "Einmaliger Code", um einen Online-Einmalcode festzulegen.

- **NTippen Sie unter Online-Code auf "Periodencode",**  um einen Online-Code festzulegen, der in einem bestimmten Zeitraum verfügbar sein wird.
- $\boxtimes$ Tippen Sie unter Offline-Code auf "Einmaliger Code", um einen einmaligen Offline-Code zu generieren, der aus 10 Ziffern besteht. Diesen Modus verwenden Sie wenn Sie nicht im Bluetooth-Empfangsbereich sind.
- �Tippen Sie unter Offline-Code auf "Temporärer Offline-Code ", um einen Code festzulegen, der in einem bestimmten Zeitraum verfügbar sein wird. Diesen Modus verwenden Sie wenn Sie nicht im Bluetooth-Empfangsbereich sind.
- �Tippen Sie auf "Code löschen", um einen Code (10 Stellen) zu generieren, mit dem ein oder alle Codes gelöscht werden können. Der Code zum löschen muss über die Tastatur an der KeyBox eingegeben werden.

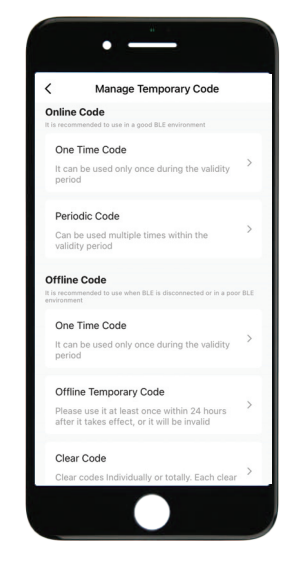

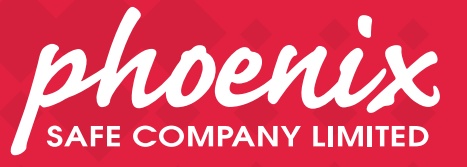

**www.phoenixsafe.com**